## **To access a student unofficial transcript**

From the My.Mines Banner Faculty Self-Service button:

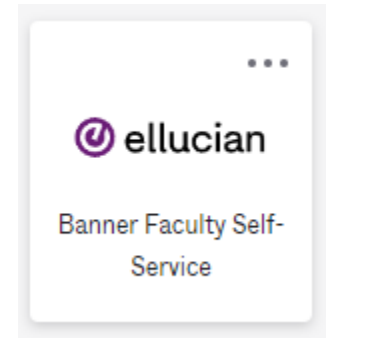

Select Advising Student Profile:

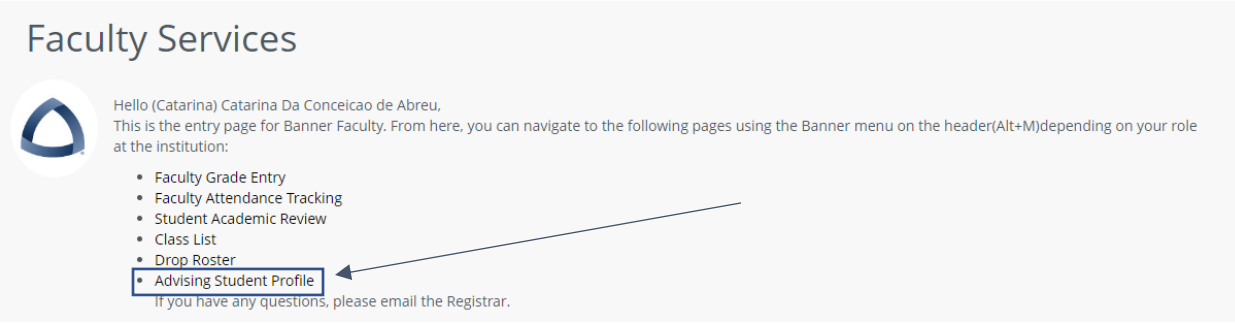

Enter CWID:

Advising Advisee Search

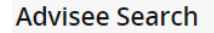

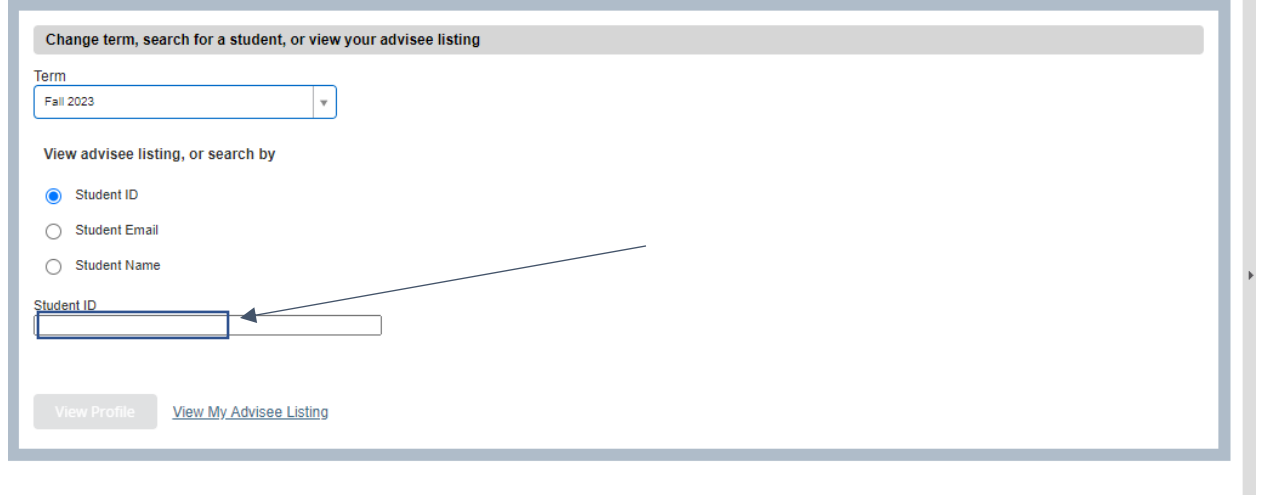

Select academic transcript

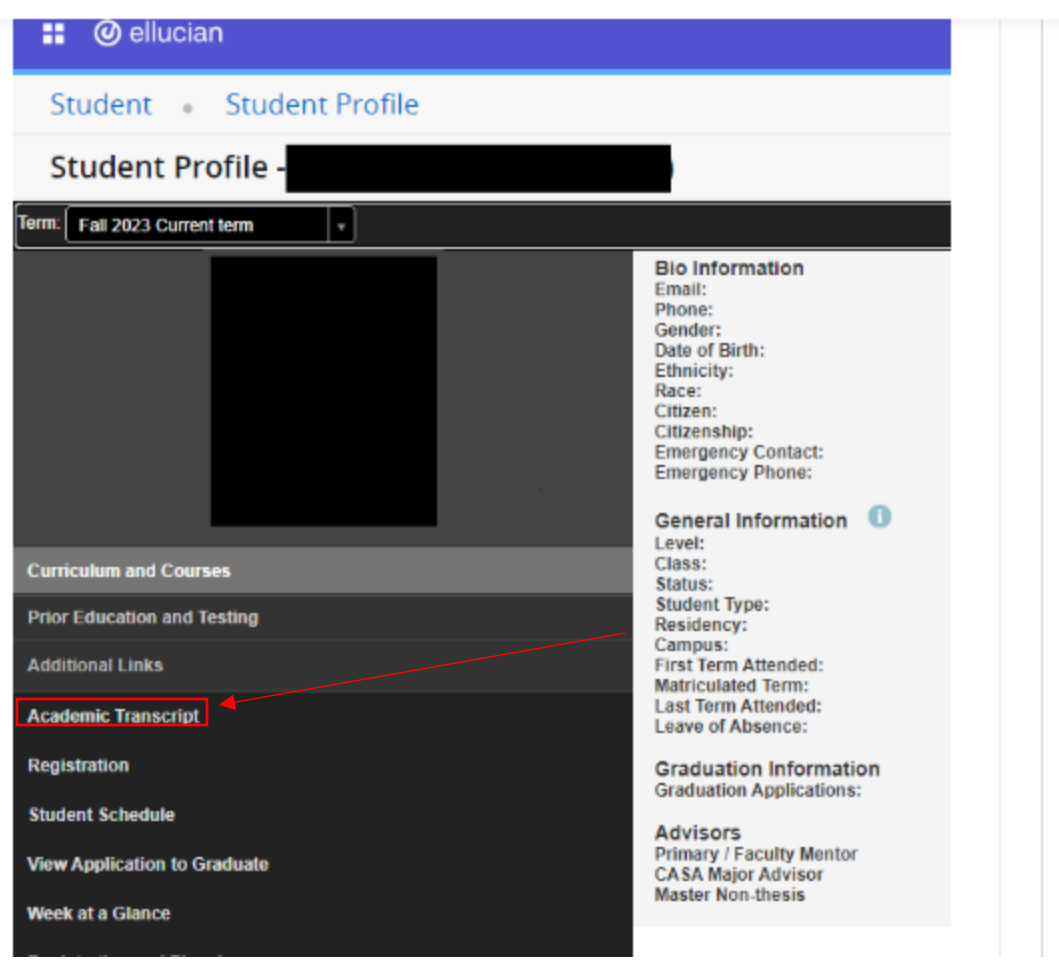

## To go to your Roster:

Go to Faculty Grade entry, select the desired course and it will show your students.

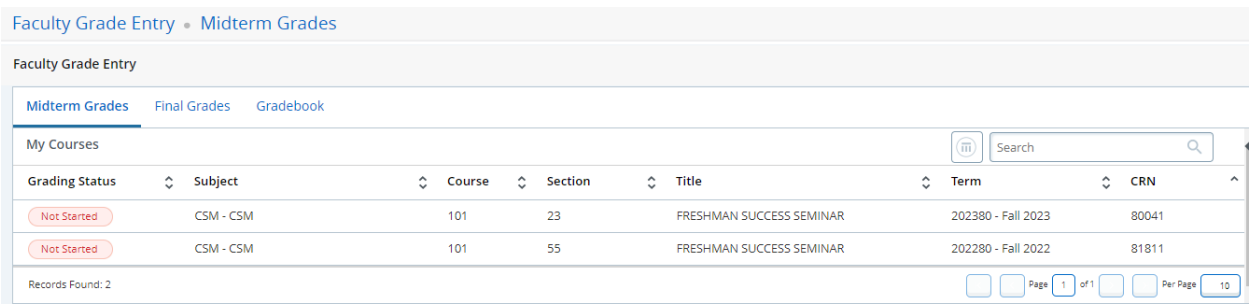